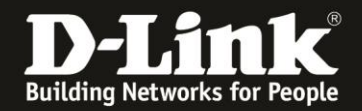

## **Verbindung der externen DAP via DynDNS / WAN IP-Adresse**

Der DAP Access Point soll nicht im gleichen Netzwerk wie der DNH/DNC-100 laufen, sondern in einem anderen, separaten Netzwerk und soll vom DNH/DNC-100 verwaltet werden.

Dies kann über eine VPN-Verbindung realisiert werden. Oder der über eine Portfreigabe in dem Router, über dem der DNH/DNC-100 online ist.

**Aufbau:** DNH/DNC --- Router A - - - Internet - - - Router B --- DAP

- Im **Router A** ist eine Portfreigabe auf Port TCP 8443 auf die IP-Adresse des DNH/DNC konfiguriert.

- **Optional:** Im **Router A** ist als Alias zu seiner dynamischen WAN-IP-Adresse ein DynDNS konfiguriert.

1. Der DNH/DNC-100 ist in diesem Beispiel ohne DAP fertig eingerichtet. Der DAP ist auf Werkseinstellungen.

2. Verbinden Sie den DAP **mit dem lokalen Netzwerk**, in dem sich auch der DNH/DNC-100 befindet und starten den DAP.

3. Loggen Sie sich in die Konfiguration des DNH/DNC-100 ein.

- 4. Wählen Sie links das Menü **System Settings** und dann oben den Reiter **Connection** aus.
- Bei **Device Access Address** wählen Sie **Other** aus.
- Tragen Sie die **DynDNS-Adresse** ein, mit der sich der **Router A** synchronisiert hat.
- Den **Device Access Port** belassen Sie auf **8443**. Diesen TCP Port 8443 müssen Sie in der Portfreigabe des Router A auf die IP-Adresse des DNH/DNC-100 freigegeben haben.
- Klicken Sie auf **Save**.

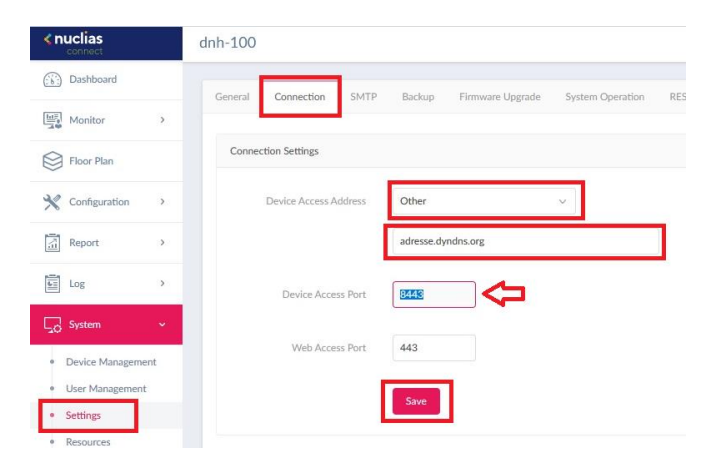

5. Wählen Sie links das Menü **Configuration** und dann **Create Profile** aus. Klicken Sie dann bei dem Profil, in dem der DAP eingebunden werden soll, auf den **Discovery-Knopf**, lassen den DAP suchen – finden und binden ihn ein.

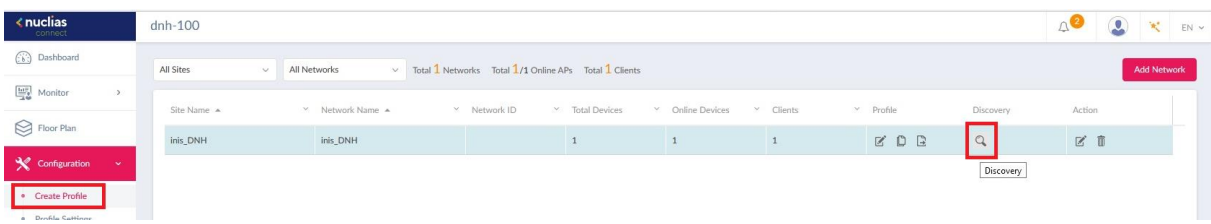

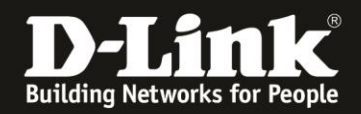

6. **Optional:** Ist der DAP fertig eingebunden rufen Sie seine Konfigurationsoberfläche auf und gehen in das Menü **Status** – **Device Information**.

Dort unten bei **Server IP/Port** muss die Punkt 4 angegeben Adresse und Portnummer abzulesen sein.

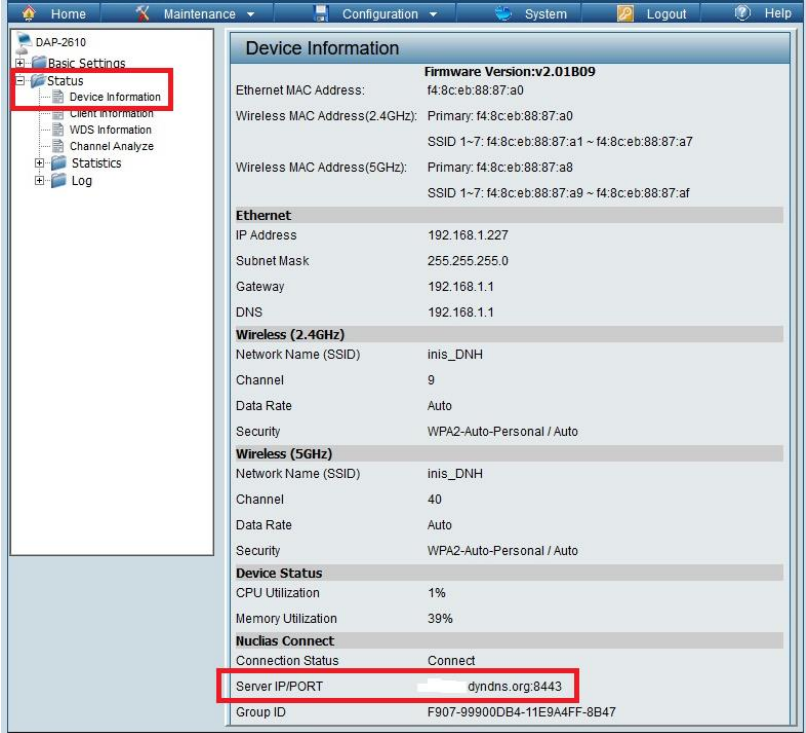

7. Trennen Sie den DAP nun aus dem Netzwerk und bringen ihn an den externen Ort. Starten Sie ihn dort und stellen sicher, dass an diesem externen Ort die Internetverbindung zur Verfügung steht.

8. Zurück an dem Ort, wo der DNH/DNC-100 läuft.

Loggen Sie sich wieder ein und rufen das Menü **Monitor** – **Access Point** auf. Der DAP muss nun mit Status **grün** aufgelistet sein. Damit ist er an dem externen Ort betriebsbereit und steht mit dem DNH/DNC-100 in Verbindung.

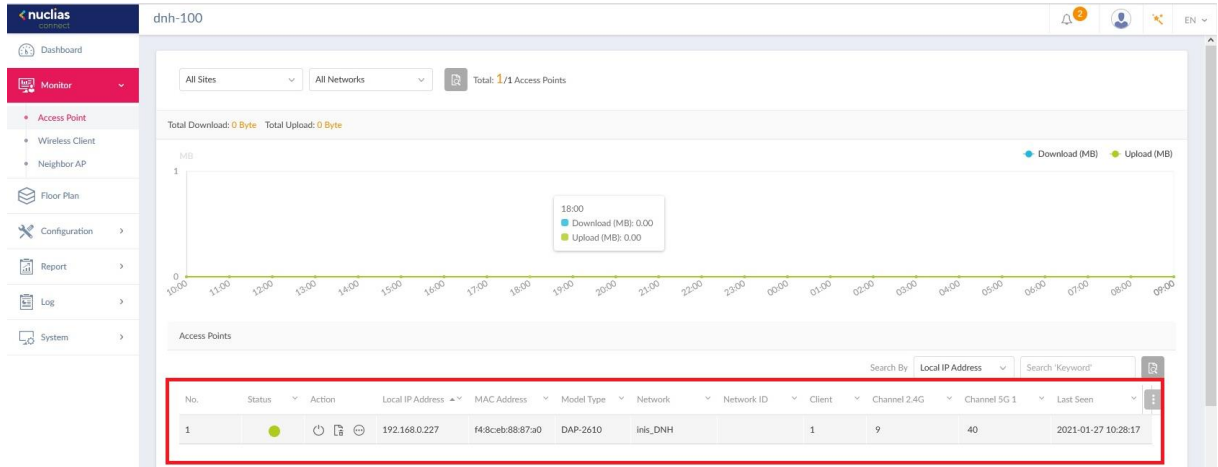

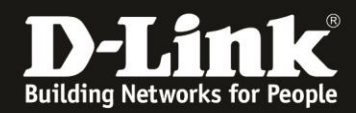

**Beispiel:** Ein WLAN-Client ist auf dem extern stehenden DAP verbunden. Er wird im DNH/DNC-100 als verbundenen Wireless Client aufgelistet.

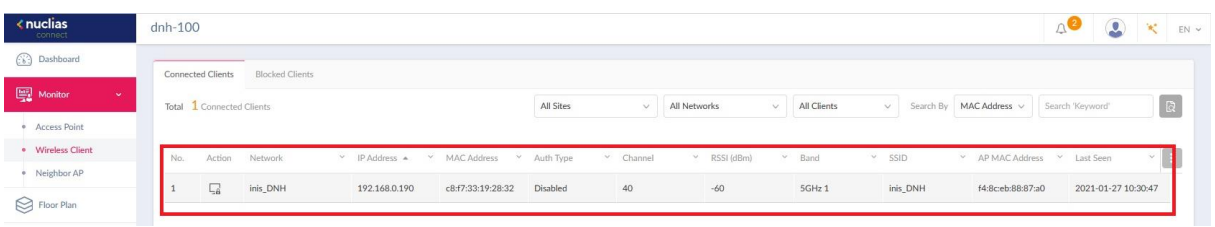

## **Bitte beachten Sie:**

Jeder nun auf dieses und jedes andere Profil dieses DNH/DNC-100 eingebundene DAP wird mit dieser Server-IP versehen.

Möchten Sie lokale DAP nachträglich einbinden, setzen Sie die **Device Access Address** wieder auf die lokale IP des DNH/DNC-100 und speichern die Änderung. Siehe Punkt 4.

Dies hat keine Auswirkung auf die bereits laufenden externen DAP. Auch nicht, wenn Sie Änderungen innerhalb des Profils vornehmen und diese dann in die DAP übernehmen.

## **Die Server-IP kann nicht nachträglich im DAP verändert werden.**